**Populating Emergency Contact Information Onto the Home Study Report**

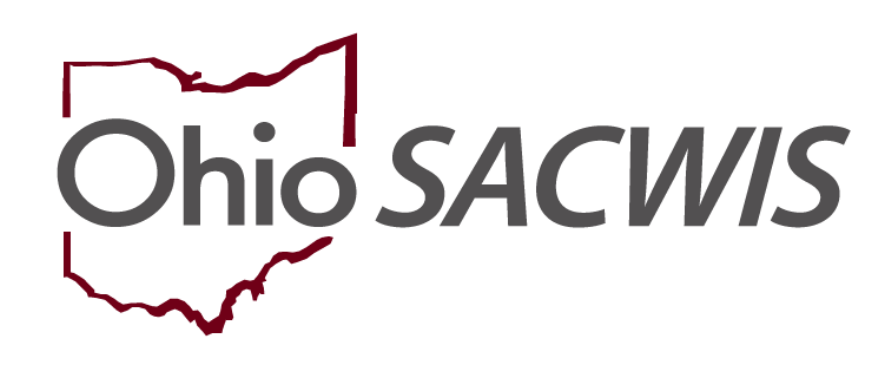

**Knowledge Base Article**

### **Table of Contents**

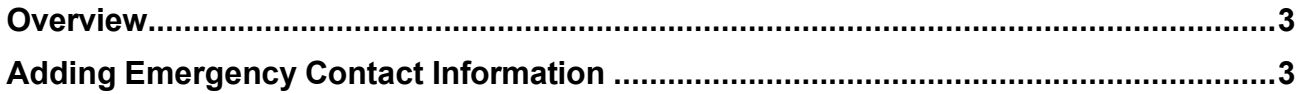

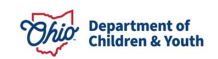

### <span id="page-2-0"></span>**Overview**

This article describes how to enter **Emergency Contact Information** for a **Provider** in Ohio SACWIS. When a provider's emergency contact information is entered correctly into Ohio SACWIS, the information (phone/email and description) then auto-populates on the **Home Study** form (**JFS 1673**) when it is generated.

### <span id="page-2-1"></span>**Adding Emergency Contact Information**

- 1. On the Ohio SACWIS **Home** screen, click the **Provider** tab.
- 2. Click the **Workload** tab.

The **Workload** screen appears.

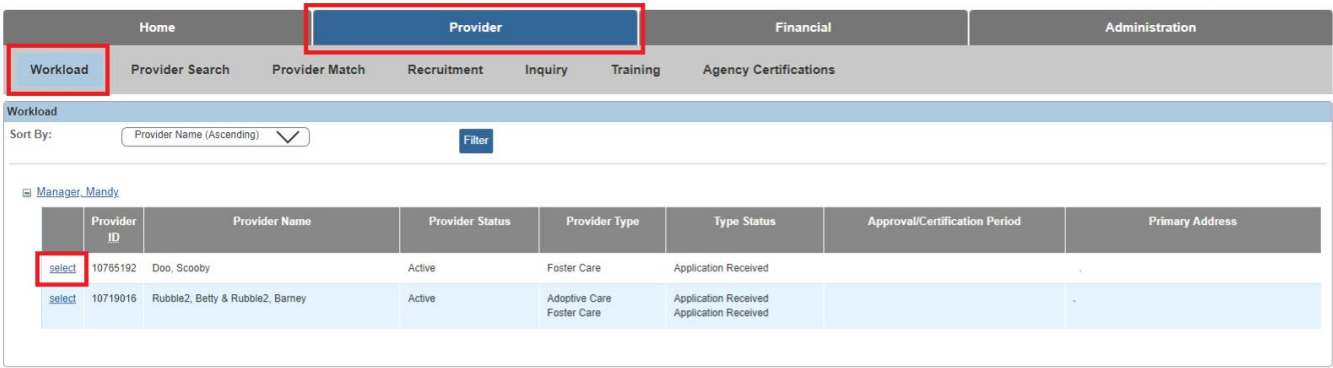

3. Click the **Select** link in the appropriate row.

**Note:** If you know the **Provider ID** number, you can also use the **Provider Search** link at the top of the screen to locate the provider.

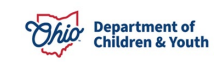

The **Provider Overview** screen appears for the selected provider.

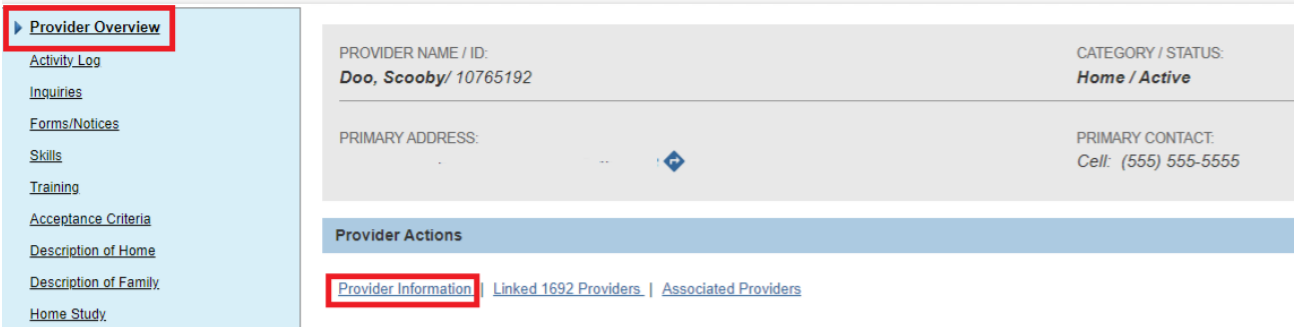

#### 4. Click the **Provider Information** link.

#### The **Provider Name Information** screen (**Basic** tab) appears.

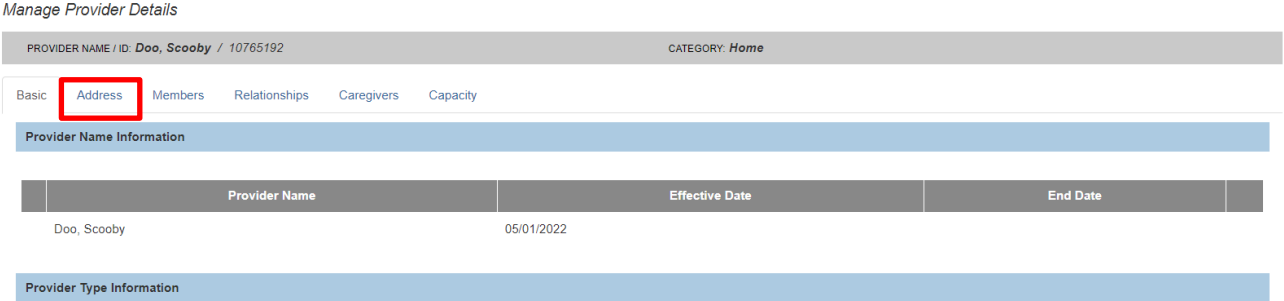

5. Click the **Address** tab.

#### The **Provider Address** screen appears.

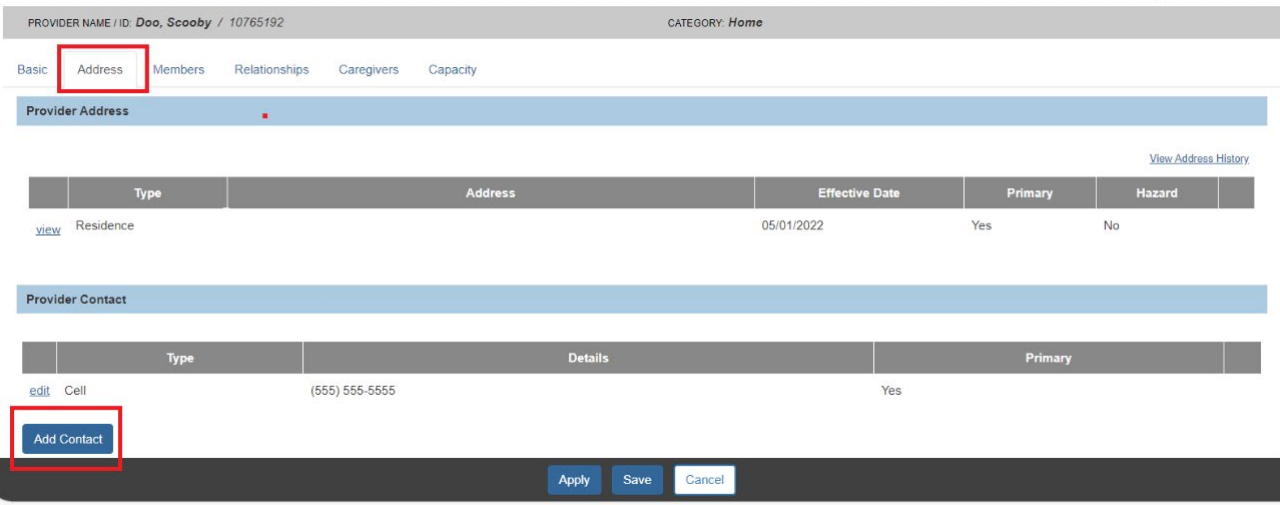

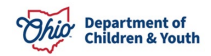

6. Click the **Add Contact** button.

The **Contact Information** screen appears as shown below.

- 7. In the **Type** field, select **Emergency** from the drop-down list.
- 8. In the **Phone/Email** field, enter the appropriate content.
- 9. In the **Description** field, enter descriptive content about the contact person.

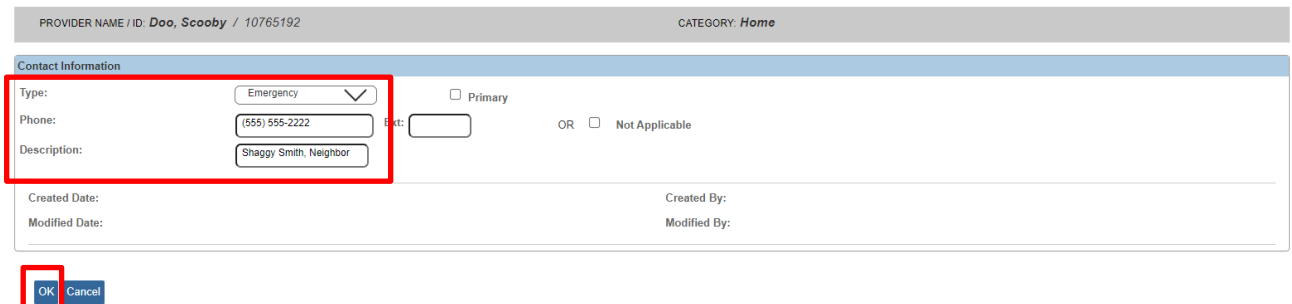

10.Click the **OK** button.

The **Provider Address** screen appears displaying the emergency contact information in the **Provider Contact** section.

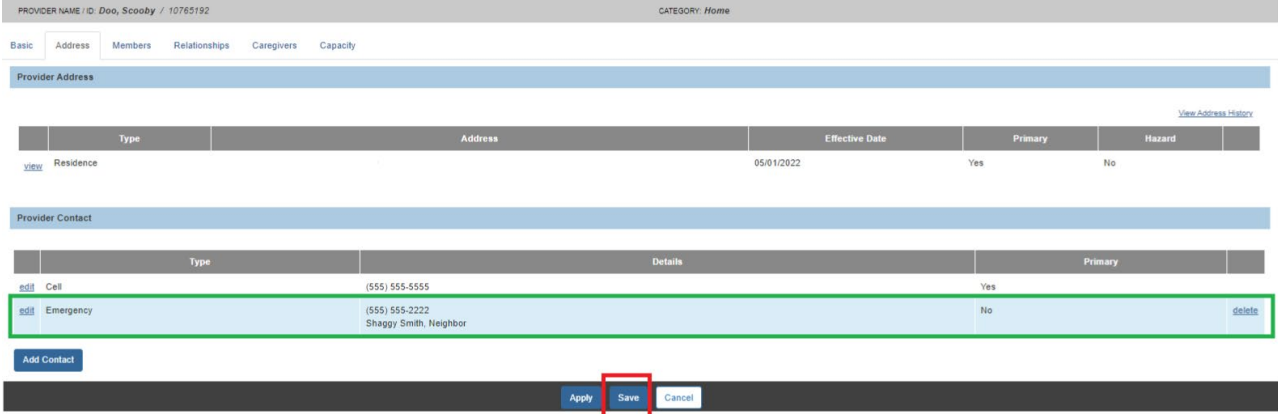

11.Click the **Save** button.

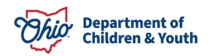

### **Populating Emergency Contact Information Onto the Home Study Report**

When the **Home Study** report (**JFS 1673**) is generated, the emergency contact information (phone/email and description) will populate as shown in green below.

Ohio Department of Job and Family Services

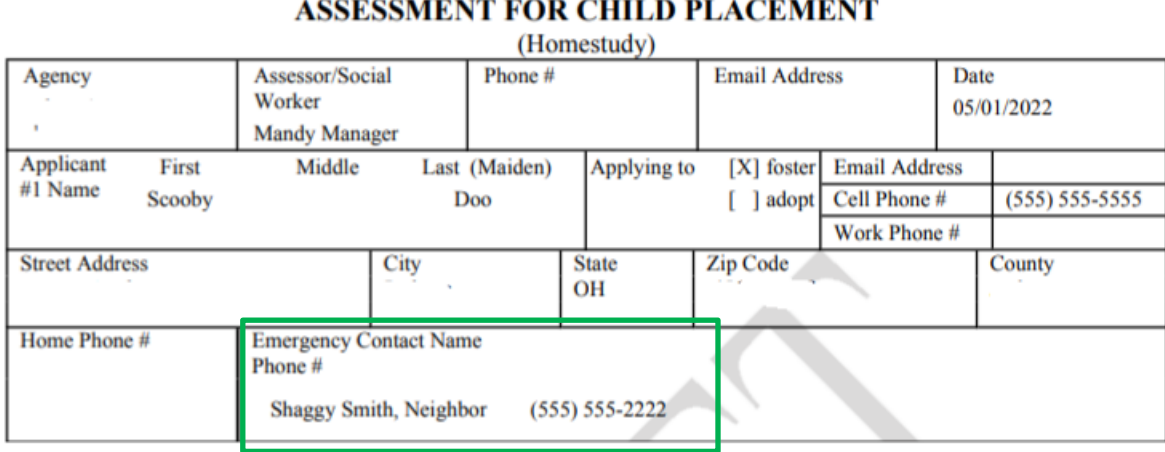

If you need additional information or assistance, please contact the Automated Systems Help Desk at **SACWIS\_HELP\_DESK@childrenandyouth.ohio.gov** .

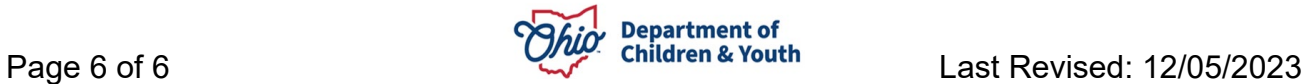